## NORTH CAROLINA

# IBM

Financial Data File User Manual 2019

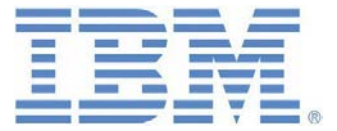

#### **Proprietary Notice**

This document contains proprietary information that is protected by laws pertaining to such material. This document, the information contained in this document, and all rights thereto are the sole and exclusive property of IBM, are intended for use by clients and employees of IBM, and are not to be copied, used, or disclosed to anyone else, in whole or part, without the express written permission of IBM. IBM EXTENDS NO WARRANTIES REGARDING THIS DOCUMENT OR THE CONTENTS THEREIN, EXPRESS OR IMPLIED, INCLUDING, BUT NOT LIMITED TO, THE IMPLIED WARRANTIES OF MERCHANTABILITY AND FITNESS FOR A PARTICULAR PURPOSE. IBM shall have no liability to the user of this document for any damages of any nature whatsoever including, but not limited to, direct, indirect, incidental, or consequential damages, even if IBM is advised of the possibility of such damages, or for the loss of use or other commercial loss (including, but not limited to, loss of revenues and/or profits), however occasioned and whatever the form of action, for actual or imputed negligence, breach of contract, breach of warranty or otherwise. CPT® codes, descriptions, and materials only are the copyright of the American Medical Association. All rights reserved. No fee schedules, basic units, relative values, or related listings are included in CPT. AMA does not directly or indirectly practice medicine or dispense medical services. AMA assumes no liability for data contained or not contained herein. CPT is a registered trademark of the American Medical Association.

#### **Trademarks**

All other company and product names mentioned are used for identification purposes only and may be trademarks of their respective owners.

© Copyright IBM Corporation 2019

## TABLE OF CONTENTS

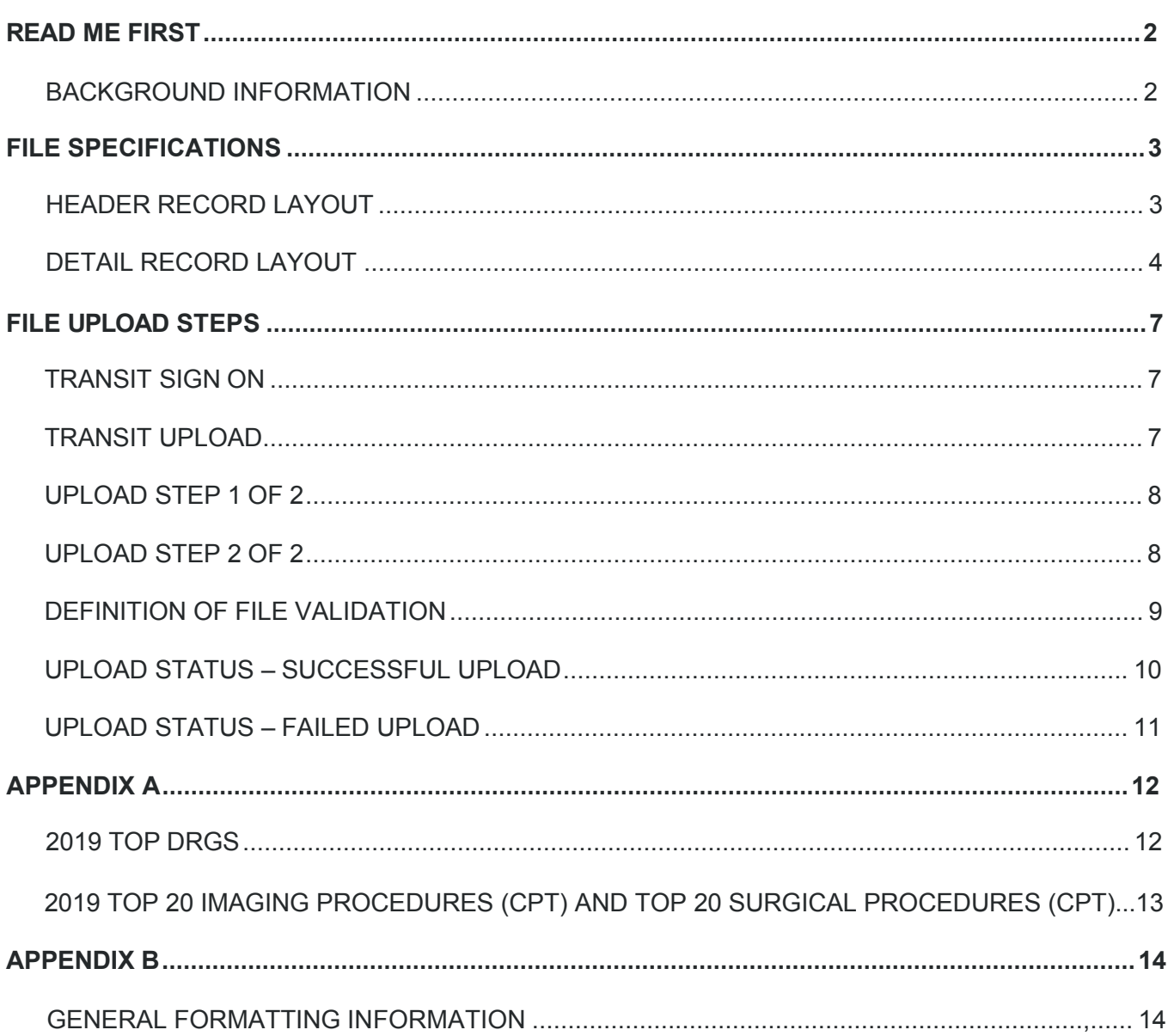

## <span id="page-3-0"></span>READ ME FIRST \_\_\_\_\_\_\_\_\_\_\_\_\_\_\_\_\_\_\_\_\_\_\_\_\_\_\_\_\_\_\_\_\_\_\_\_\_\_\_\_\_\_\_\_\_\_\_\_\_\_

### <span id="page-3-1"></span>**Background Information:**

The proposed "Transparency in Health Care Costs" rule was published in the July 1 issue of the *NC Register* and can be found on the DHSR website at [http://www.ncdhhs.gov/dhsr/ruleactions.html.](http://www.ncdhhs.gov/dhsr/ruleactions.html)

These regulations include specific quarterly reporting requirements of additional data elements for hospitals and ambulatory surgical centers. The North Carolina Medical Care Commission has determined that the State's Division of Health Service Regulation will collect these data with assistance from the statewide data processor, IBM.

## <span id="page-4-0"></span>FILE SPECIFICATIONS \_\_\_\_\_\_\_\_\_\_\_\_\_\_\_\_\_\_\_\_\_\_\_\_\_\_\_\_\_\_\_\_\_\_\_\_\_\_\_\_\_\_\_\_\_\_\_\_\_\_

### <span id="page-4-1"></span>**Header Record Layout:**

**Description:** First record in the data file that indicates the time period of the file and the facility in which the data is being submitted for.

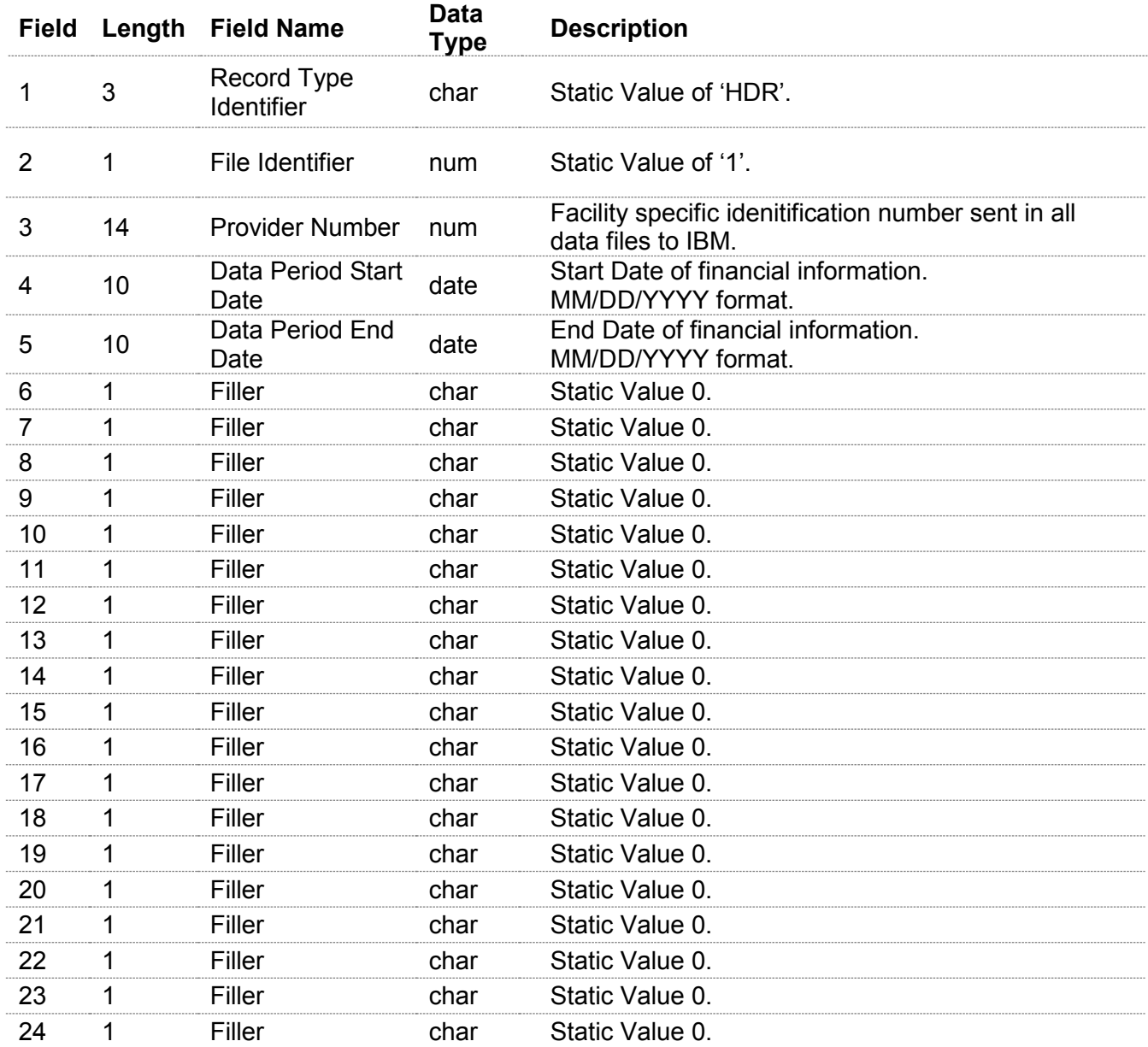

## <span id="page-5-0"></span>**Detail Record Layout:**

**Description:** Records in the data file that contain the financial information for each top imaging CPT procedure, top surgical CPT procedure, and top DRG.

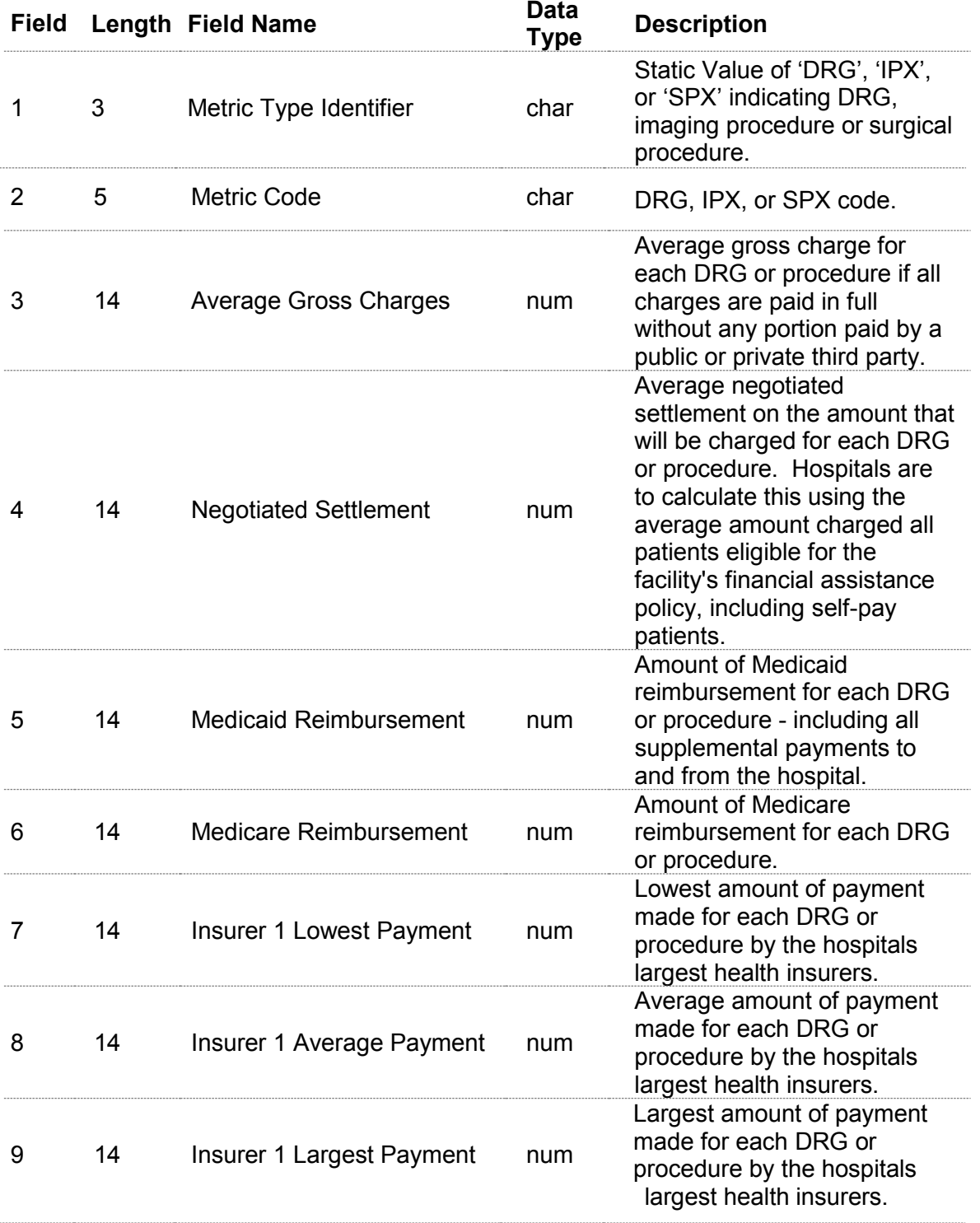

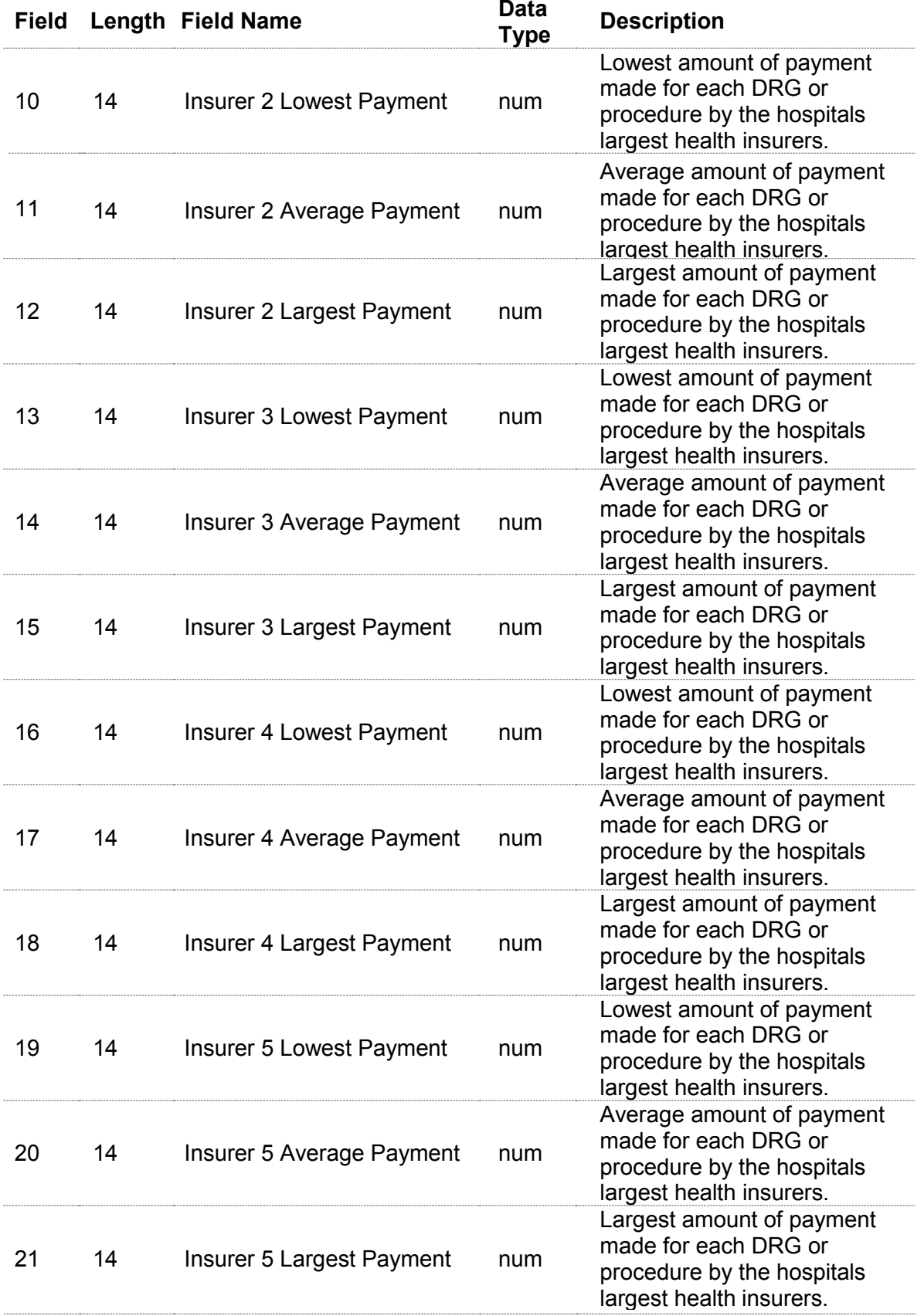

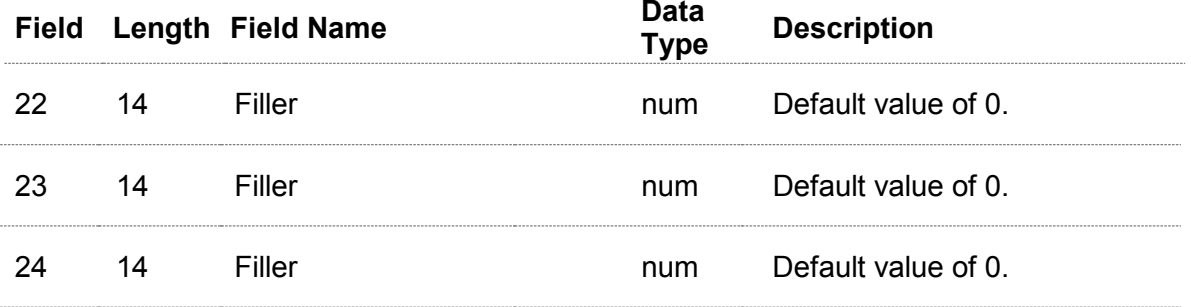

## <span id="page-8-0"></span>FILE UPLOAD STEPS

### <span id="page-8-1"></span>**IBM CareDiscovery® Transit Sign on**

IBM CareDiscovery® Transit is a web-based tool that is used for submitting data to IBM. This system will validate, compress, and encrypt data files before they are sent electronically to IBM.

The **Login Page** allows you to access Transit. If you do not have a user name and password please contact your client support specialist for access.

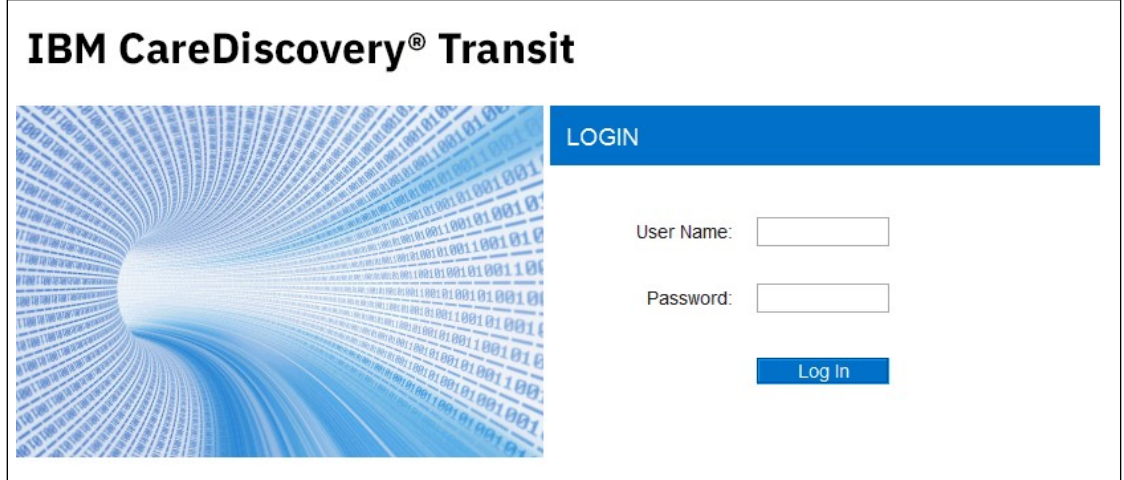

### <span id="page-8-2"></span>**Transit Upload**

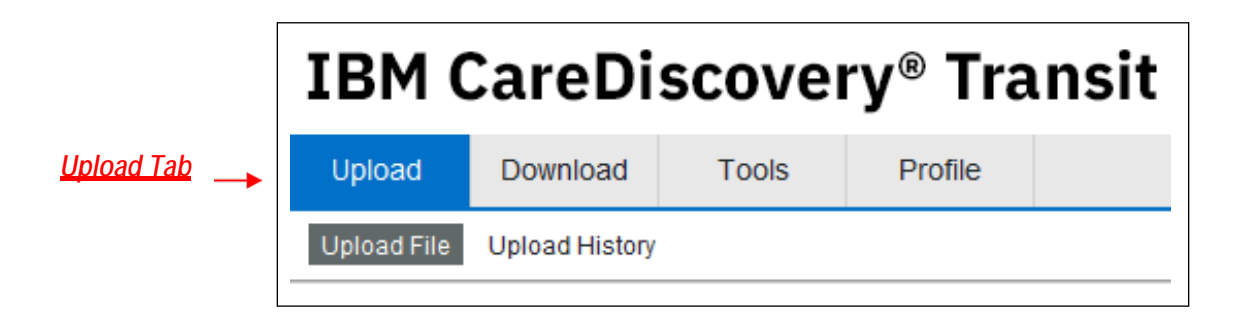

### <span id="page-9-0"></span>**Upload Step 1 of 2**

#### **IBM CareDiscovery<sup>®</sup> Transit** Log out Upload Download **Tools** Profile Tuesday July 3, 2018 Upload File **Upload History Upload - Select File** Choose Facility Name, File Layout and File, then select Continue.

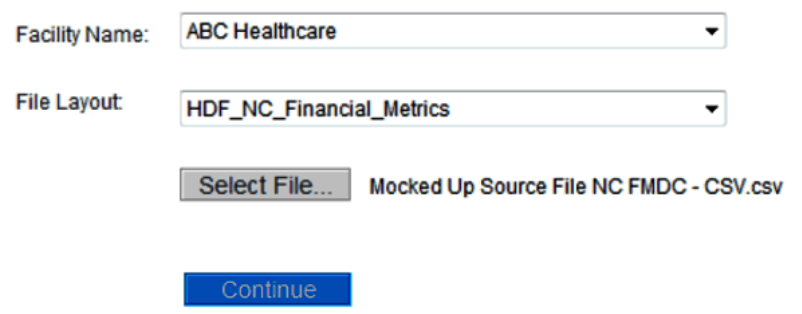

- 1. Select the **Facility Name** from the dropdown list (if applicable).
- 2. Select the **File Layout** called "HDF\_NC\_Financial\_Metrics" from the dropdown list.
- 3. Click the **Select File…** button and navigate to the data file to be uploaded. Once the file has been selected the file name will appear next to the **Select File…** button.
- 4. Click the Continue button, once the data file has been selected.

### <span id="page-10-0"></span>**Upload Step 2 of 2**

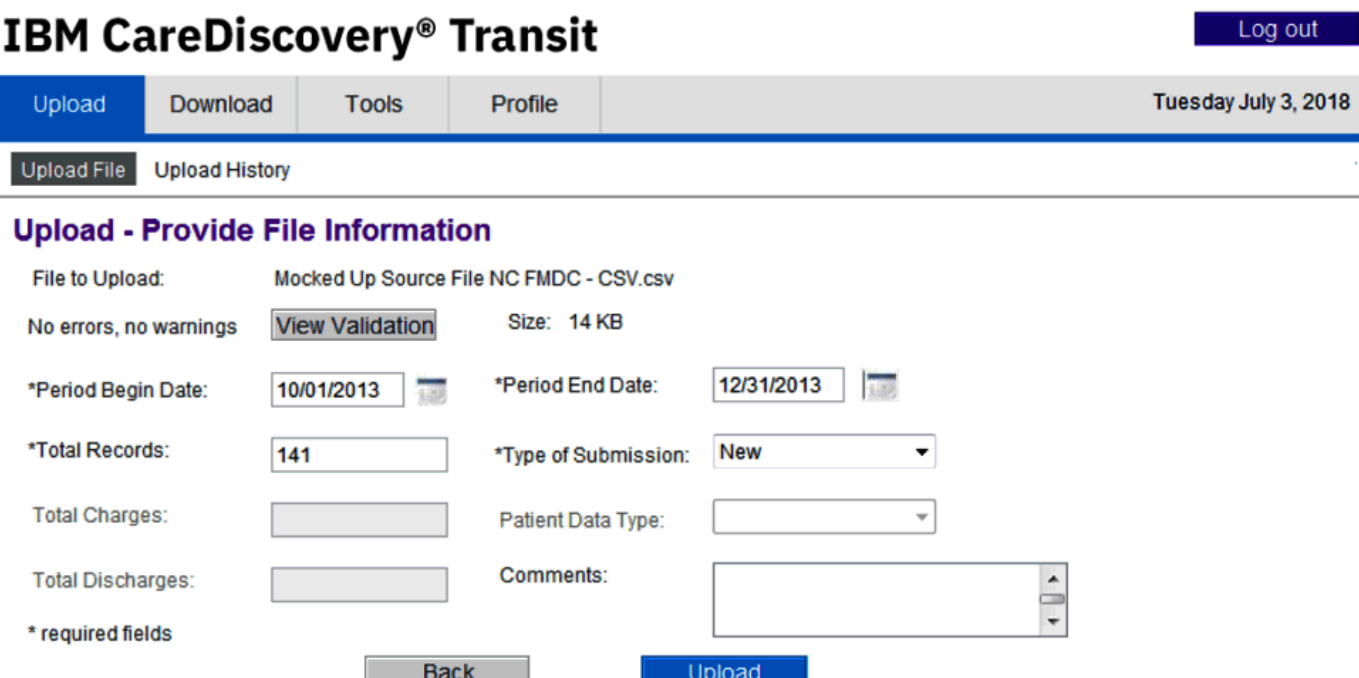

- *1.* Populate the fields in the Upload Provide File Information screen before attempting to upload a file. *Note: Any fields that are not applicable to the layout selected will be grayed out.*
	- i. **Period Begin Date:** First day of the rolling year for the data period you are submitting. This should match the Data Period Start Date in the header record.
	- ii. **Period End Date:** Last First day of the rolling year for the data period you are submitting. This should match the Data Period End Date in the header record.
	- iii. **Total Records:** This field should populate for you automatically. The value should be 141 records. If the file does not contain 1 header records and 140 detail records it will be rejected during the processing of the file.
	- iv. **Type of Submission:** The value of "New" should be selected.
- 2. Click the Upload button to proceed with the upload.

#### <span id="page-10-1"></span>**Definition of File Validation**

When Transit validates a data file, it will check the data as compared to the file layout to see if:

- The fields are in the expected format (ex. a numeric has only numbers).
- Dates are in valid date formats according to the file layout.
- There is the right number of fields in a delimited file according to the file layout.

### <span id="page-11-0"></span>**Upload Status – Successful Upload**

When the upload is complete, a message similar to the one in the image below will appear. Clicking OK will take you to the home page, where you can repeat the process to submit another file, if needed.

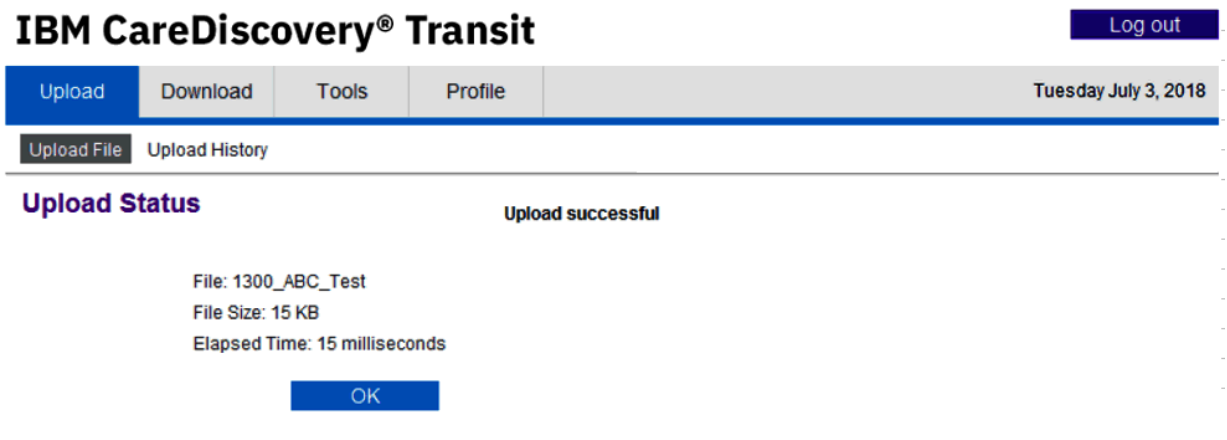

### **Upload Status – Failed Validation**

If an upload fails the Transit validation process you will see the **Validation Results**  page. These errors will need to be corrected before you can successfully submit a file to IBM.

The Validation Results page includes:

- A **View Validation** button which opens the File ValidationReport
- An **Email Validation** button where you can email the File Validation Reportto your Transit contact or Client Support Specialist.
- A **View File Layout** button which allows you to view the actual filelayout.

You will not be able to transmit a data file if there are validation errors. A complete guide to troubleshooting is found in the Transit Help (The help link is located at the bottom of the Transit tool). Please use the Transit Help when troubleshooting. It will help familiarize you with the errors/warnings you may receive.

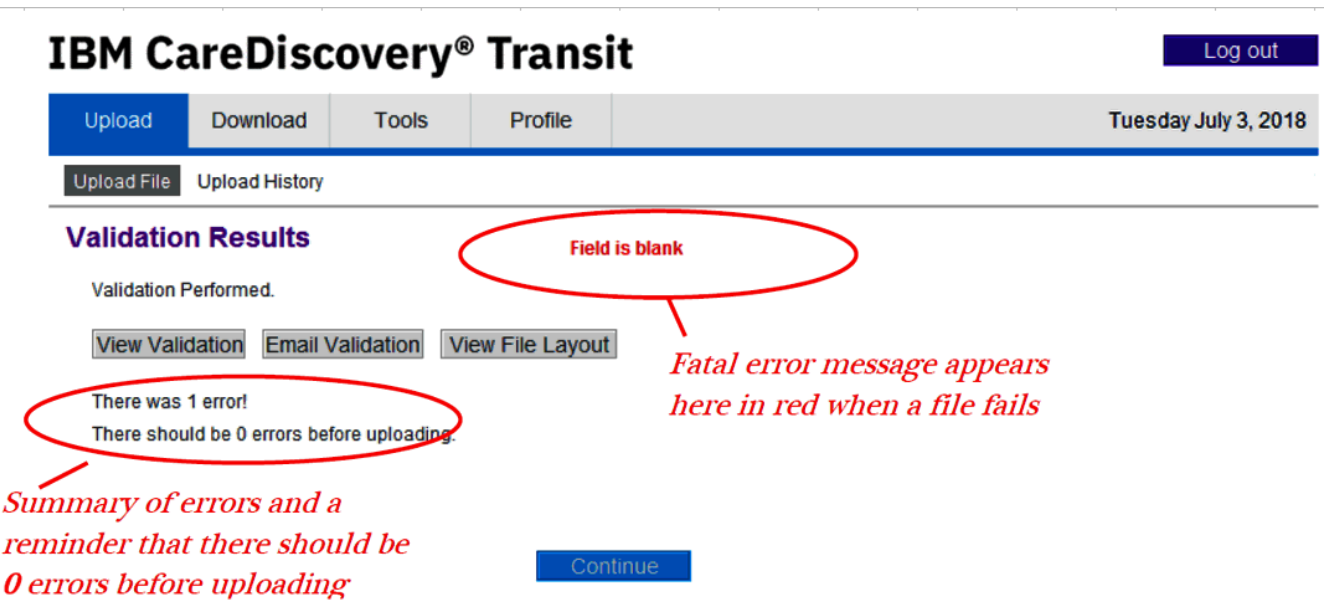

## <span id="page-13-0"></span>\_\_\_\_\_\_\_\_\_\_\_\_\_\_\_\_\_\_\_\_\_\_\_\_\_\_\_\_\_\_\_\_\_\_\_\_\_\_\_\_\_\_\_\_\_\_\_\_\_\_ APPENDIX A

### **2019 Top 100 DRGs**

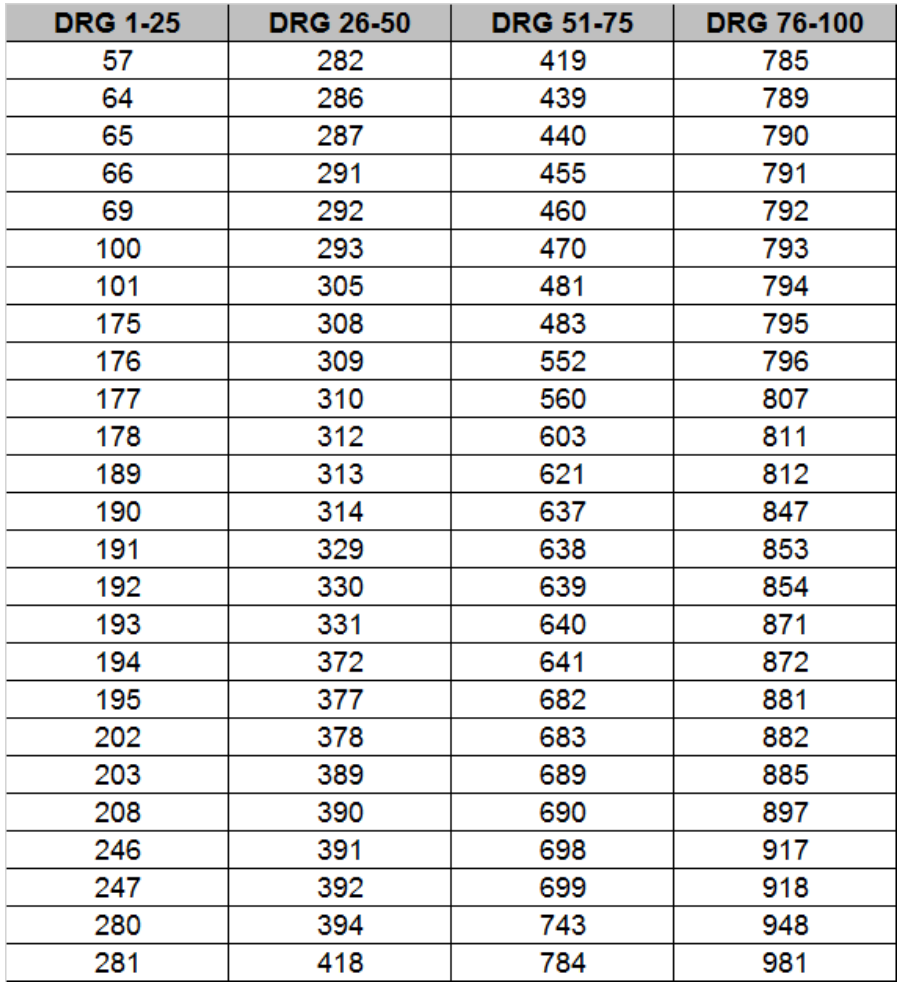

#### **Top 100 DRG codes that were added for 2019**

178, 282, 455, 784, 785, 796, 807, 811, 854

#### **Top 100 DRG codes that are termed, ending in 2018**

207, 473, 765, 766, 767, 774, 775, 781, 949

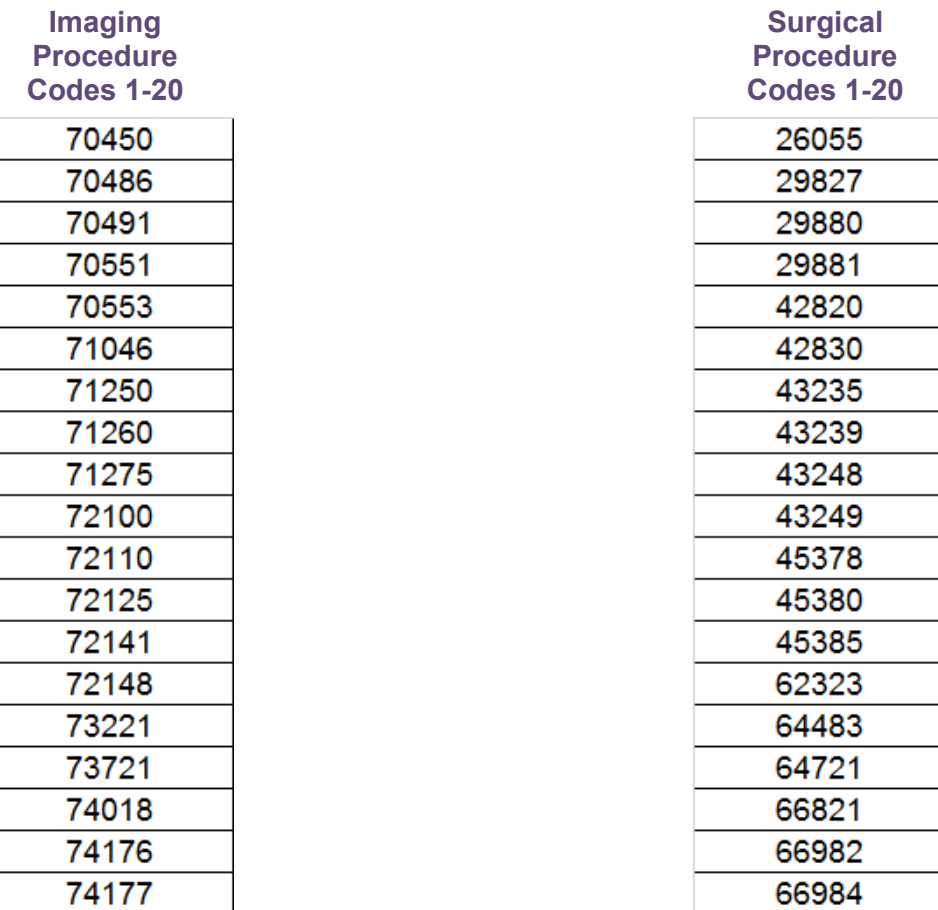

#### **2019 Top 20 Imaging Procedures (CPT) and Top 20 Surgical Procedures (CPT)**

**Imaging Procedure codes that were added for 2019**  71046, 74018, 74183

69436

74183

**Imaging Procedure codes that are termed, ending in 2018** 71020, 73630, 74000

**Surgical Procedure codes that were added for 2019** 29880

**Surgical Procedure codes that are termed, ending in 2018** 45384

## <span id="page-15-0"></span>APPENDIX B \_\_\_\_\_\_\_\_\_\_\_\_\_\_\_\_\_\_\_\_\_\_\_\_\_\_\_\_\_\_\_\_\_\_\_\_\_\_\_\_\_\_\_\_\_\_\_\_\_\_

#### <span id="page-15-1"></span>**General Formatting Information**

The Financial Data File is required to be submitted to IBM annually (due on or before January 1<sup>st</sup> of each year) and should include a rolling year worth of data (i.e. Oct 1, YYYY through Sept 30, YYYY).

The file should be created as a comma delimited file.

Each file must contain one header record and 140 detail records. The header record indicates the time period of the file and the facility in which the data is being submitted for. The 140 detail records represent the 100 top DRGs, 20 top imaging procedures, and 20 top surgical procedures. Any procedure that does not have associated financial data for your facility should have a record that contains the default value of 0 for each financial field.

#### **Financial Fields**

All financial fields in the detail layout (fields 3 – 21) should be formatted without commas, decimals, or negative signs. The financial fields should be whole numbers only with the default value of 0. Both values \$100.01 and \$100.00 should be entered into the field with a value of 100.

Example:  $$100.01 \Rightarrow 100$  $$100.00 \Rightarrow 100$ 

#### **Top Insurers**

Each facility shall determine its five largest health insurers based on the dollar volume of payments received from those insurers. That information is to be used to calculate the lowest, average, and highest amount of payments in fields 7-21.

#### **DRG and Procedure Codes**

No leading zeros should be submitted for DRG or procedure codes.